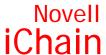

2.2 www.novell.com

102-001495-001

QUICK START

# Welcome to iChain

Novell® iChain® provides comprehensive documentation to help you understand and deploy the product in your network. Documentation is available in Adobe\* Acrobat\* PDF format on the *Novell iChain 2.2 Authorization Server* CD and at the following URL:

http://www.novell.com/documentation/lg/ichain22/index.html

#### SYSTEM REQUIREMENTS

Review the following system requirements to ensure that both your server and client environments meet installation prerequisites:

- "iChain Proxy Server Requirements" on page 1
- "iChain Authorization Server Requirements" on page 2
- "Administrator Workstation Requirements" on page 2

## **ICHAIN PROXY SERVER REQUIREMENTS**

For basic system requirements and tested hardware, see:

http://www.novell.com/products/ichain/sysregs.html

General guidelines for iChain 2.2 are as follows:

- A minimum of 256 MB of memory is required
- SMP is not supported
- Three or more LAN adapters should be used

NOTE: Hardware issues that have been logged almost always relate to disk or LAN adapter drivers. If no matching drivers are found, multiple matching drivers are found, or other manual parameter input is needed during driver configuration, the install will hang (showing infinite dots). Included drivers for disk arrays are limited. If the iChain Proxy Server installs and the Mini Web Server can be configured and accessed correctly, then the hardware should be fully compatible.

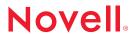

You can find the list of approved hardware on the iChain product Web page at:

http://www.novell.com/products/ichain

#### ICHAIN AUTHORIZATION SERVER REQUIREMENTS

The iChain Authorization Server can be installed on the following Novell eDirectory™ version 8.6.1 platforms:

- NetWare<sup>®</sup> 5.1 and 6.0
- Windows\* NT\* 4.0 and Windows 2000
- Solaris\*
- Linux\*

For additional information on the supported platforms and full system requirements for Novell eDirectory 8.6.1, refer to the Novell eDirectory 8.6.1 Quick Start card, available on the Novell Documentation Web site at http://www.novell.com/documentation/lg/ndsedir86/index.html.

Novell eDirectory can be downloaded at http://download.novell.com

NOTE: For increased security, we recommend installing the iChain Authorization Server in a tree that is separate from your corporate file/print tree. DirXML $^{\text{TM}}$  can be used to synchronize user account information between trees if needed. We also recommend that the authorization server be the first server in the tree so that it contains the master replica of the tree.

#### ADMINISTRATOR WORKSTATION REQUIREMENTS

The administrator workstation requirements are as follows:

- Pentium\* 233 MHz processor or higher
- Minimum 35 MB of free disk space
- Minimum 128 MB of RAM
- One LAN card
- Windows 98, Windows NT, Windows 2000, or Windows XP
- Current Service Pack for Windows
- Current Novell Client™
- ConsoleOne® 1.3.2 or later
- IP connectivity between the client, the iChain Authorization Server, and the iChain Proxy Server

The latest Novell Client and ConsoleOne can be downloaded at: http://download.novell.com.

## INSTALLING THE ICHAIN PROXY SERVER

The iChain Proxy Server should only be installed on approved hardware. (See http://www.novell.com/products/ichain/sysregs.html.)

To install the proxy server software:

- 1 Insert the Novell iChain 2.2 Proxy Server CD in the CD drive of the appliance or machine.
- 2 At the license screen, type YES and press Enter.
- 3 If the Installation states that the system is not a valid ICS box, type **BLAST** and press Enter. The normal installation process should continue and the disk image will be copied. After the copying is complete, the system will reboot itself.
- 4 Verify that the LAN adapter IP address is configured correctly.

After installation, the first LAN adapter on the iChain Proxy Server is preconfigured with the IP address 10.1.1.1 and subnet mask 255.255.255.0. In order to administrate the server using the browser-based administration utility, you will either need to have a client workstation with an IP address on the same subnet (such as 10.1.1.2) or you will need to use the command line interface to set the IP address on the iChain Proxy Server.

The following commands from the iChain Proxy Server console will configure the first LAN adapter with an IP address of 123.45.67.89 and a subnet mask of 255.255.252.0:

#### >unlock

At the Password prompt, press Enter (no password exists yet).

```
>set eth0 address = 123.45.67.89/255.255.252.0 >apply
```

You will need to restart the server after resetting the eth0 address.

If you are going to configure the iChain Proxy Server from a different segment than the one the iChain Proxy Server is on, you will also need to use the following commands to configure the gateway:

```
>set gateway nexthop = 123.45.69.254
>apply
```

NOTE: Because FTP is an insecure protocol, enabling FTP can be a security risk on your network. We recommend that you enable the FTP server on an IP address that is only accessible from a private network such as an isolated hub or crossover cable. For details on using the iChain Wizard, see "Using the iChain Wizard to Create a Basic Configuration" in the iChain Administration Guide located on the Novell iChain 2.2 Authorization Server CD and at the following URL:

http://www.novell.com/documentation/lg/ichain22/index.html

#### INSTALLING THE ICHAIN AUTHORIZATION SERVER

The iChain Proxy Server communicates with the iChain Authorization Server to verify authentication credentials and access privileges. This information is held in eDirectory and is accessed using LDAP or Secure LDAP. The iChain Authorization Server is essentially an eDirectory server that has been updated with the iChain schema enhancements.

To install iChain schema extensions on the iChain Authorization Server:

- 1 If you have not already done so, install Novell eDirectory 8.6.1 on the machine that will be your iChain Authorization Server.
- 2 Insert the Novell iChain 2.2 Authorization Server CD into the CD drive of a Windows client machine with IP connectivity to the iChain Authorization Server. If Auto Start is enabled, the Installation utility will begin. Otherwise, launch Start.exe from the Authorization Server CD.

If this is a Windows 2000 or Windows NT machine, you will need administrator-level access to the client. The installation program launches automatically.

- 3 Click Install iChain Schema.
- 4 At the Welcome screen, click Next.
- 5 Read the license agreement. If you accept the terms, click Yes.
- 6 Enter the administrator user name in comma-delimited LDAP format (for example, cn=admin, o=novell).
- 7 Enter the administrator password.
- 8 Enter the IP address (and port, if necessary) for the server where you want to extend the schema.
- 9 Click Next.

The installation program will notify you whether the schema extension was successful. If an error occurs, you should look at the log file to determine what LDAP errors occurred. If a bind error occurs, the installation was not able to log in to the LDAP server.

For more information, see "Installing iChain Services" in the *iChain Administration Guide* located on the *Novell iChain 2.2 Authorization Server* CD and at the following URL:

http://www.novell.com/documentation/lg/ichain22/index.html

#### CONFIGURING THE ADMINISTRATOR WORKSTATION

To configure iChain, you must install the iChain ConsoleOne snap-ins. It is recommended that ConsoleOne be installed onto the local drive of the administrator workstation.

To configure the administrator workstation:

- 1 Insert the Novell iChain 2.2 Authorization Server CD into the CD drive of the administrator workstation. If Auto Start is enabled, the iChain Installation Utility will begin. Otherwise, launch Start.exe from the Authorization Server CD.
  - If this is a Windows 2000 or Windows NT machine, you will need administrator-level access to the client. The installation program launches automatically.
- 2 Click Install ConsoleOne snap-ins.
- 3 At the Welcome screen, click Next.
- 4 Read the license agreement. If you accept the terms of the agreement, click Yes.
- 5 Select where to install the ConsoleOne snap-ins, then click Next to install them.

#### CONFIGURING ICHAIN USING THE ICHAIN WIZARD

The iChain Wizard is launched from ConsoleOne and provides the administrator with a step-by-step process to configure iChain-protected resources. The iChain Wizard is designed to dramatically decrease the amount of time needed to secure and accelerate a resource on the network. Although most configuration tasks can be performed using the wizard, there are some more advanced configuration tasks which still require the use of the Web-based administration utility or the command line.

For more information, see "iChain Management" in the *iChain Administration Guide* located on the *Novell iChain 2.2 Authorization Server* CD and at the following URL:

http://www.novell.com/documentation/lg/ichain22/index.html

#### OTHER CONFIGURATION OPTIONS USING THE ICHAIN PROXY SERVER GUI

Novell iChain provides additional configuration options using the iChain Proxy Server GUI. Documentation is available in PDF format on the *Novell iChain 2.2 Authorization Server* CD and at the following URL:

http://www.novell.com/documentation/lg/ichain22/index.html

### NOVELL RADIUS SERVICES

NoveII iChain provides comprehensive documentation to help you understand and deploy NoveII RADIUS Services. Documentation is available in PDF format on the *NoveII iChain 2.2*Authorization Server CD and at the following URL:

http://www.novell.com/documentation/lg/ichain22/index.html

Copyright © 2003 Novell, Inc. All rights reserved. No part of this publication may be reproduced, photocopied, stored on a retrieval system, or transmitted without the express written consent of the publisher. Novell, ConsoleOne, NetWare, and iChain are registered trademarks of Novell, inc. in the United States and other countries. DirXML, eDirectory, and Novell Client are trademarks of Novell, Inc. All third-party products are the property of their respective owners.